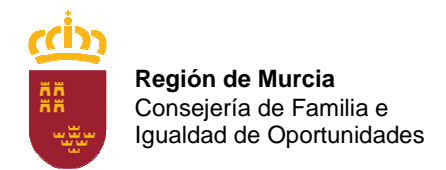

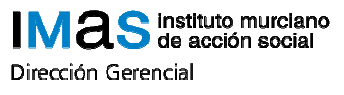

C/. Alonso espejo, 7 – 30007 Murcia Tfno: 968 36 27 39 FAX 968 36 25 82

## PASOS PARA DESCARGAR Y COMPLETAR EL **DEUC**

- En el perfil descargar DEUC.XML en su ordenador.
- Acceder a https://visor.registrodelicitadores.gob.es
- Pulsar enlace en "Generación del Documento Europeo".
- Seleccionar "Soy un operador económico".
- Seleccionar "Importar un DEUC".
- Seleccionar el archivo DEUC.XML descargado en su ordenador.

Una vez relleno el documento, se descargará en **formato PDF** a fin de proceder a su firma y envío.